## **Installation of Recon Holux GPS Card GPS Kit**

 This guide will instruct how to install and program GlobalSat Compact Flash GPS unit into the Trimble Recon for Vitals GPS tracking and data logging.

 This GPS kit upgrades the Recon handheld controller. Beneficial in locating assets for valve maintenance and exercising. GPS capability automatically populates GPS fields in VITALS Software (when receiving a GPS signal).

 "Installer Note" For best results perform Vitals Software and Tremble Recon installation Guide first.

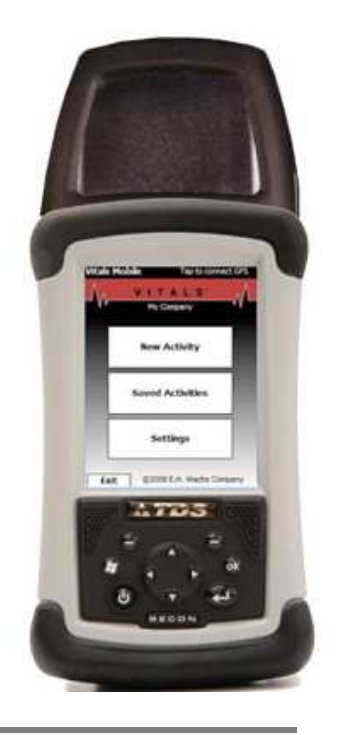

## **Hardware Setup:**

**A.** remove top two screws from old Recon cover then remove top cover plate to expose ports for GPS.

**B.** Place new cover onto the exposed enclosure. The new holder will slide right on. Layout GPS, Screws, and extended cover for next steps in the installation.

**C.** Here the user can see the two exposed ports. The two hold clips and Screws have been installed.

**D.** Take Extreme Caution! Carefully slide GPS card down, with the two back faces flush with one another. Make sure not to

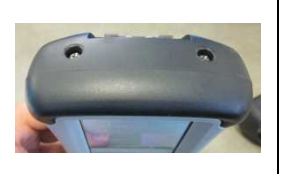

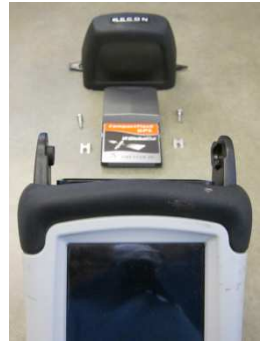

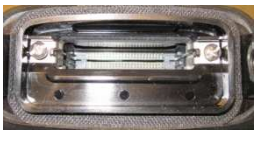

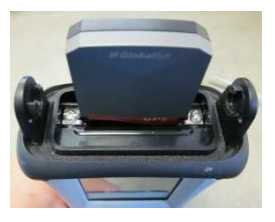

Bend or force bottom com port pins out of alignment.

**E.** Place on extended cover and lock each side to securely fix to Recon housing.

 "Installer Note" As mentioned in step D, do not bend or manipulate bottom pins of the connecting port in anyway. Movement of the pins will cause a malfunction when the GPS unit is on.

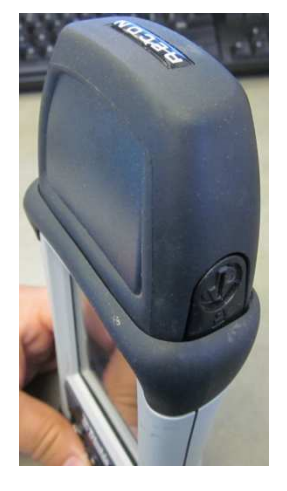

## **Software and Setting Configuration:**

**1.** Enter "Start" on the recon and open "File Explorer". If File Explorer is not there, open "Settings > Menus > and check the box for File Explorer". Exit back to Start, and open File Explorer. Click the "Up" button till the screen shows "My Device" In the top left.

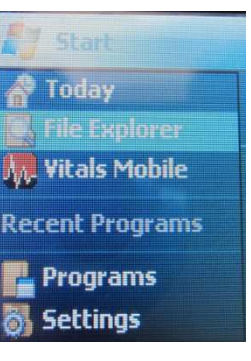

**2.** Browse to My Device > Program Files > Vitals Mobile. Tap "SirfTech" to open, next click the "ok" button in the top right to get to a blank screen of SirfTech.

**3.** Tap "Comm" and click "Find Port & Baud". Wait till the controller recognizes the Comm Port is "COM2" and the Baudrate is "4800". When settings are filled, click the "x" in the top right

**4.** Tap "NMEA" and "Set Serial Port (Switch to SiRF)" Click "Set" and then the "=Baud button". Verify NmeaTime 16:36:53 the bottom clock begins counting seconds. And again hit "x" to exit setting.

**5.** Tap "SiRF" and select "Switch to NMEA Protocol" Set "GGA=1" set all other drop down menus equal to "0". Tap "Set" and then "=Baud", verify the lower clock begins counting. Tap "Ok" and "Exit" at the bottom.

**6.** Open "Vitals Mobile" and select "Controller". This will bring you to the screen that controls E.H. Wachs equipment. Tap "Settings" in the lower right hand.

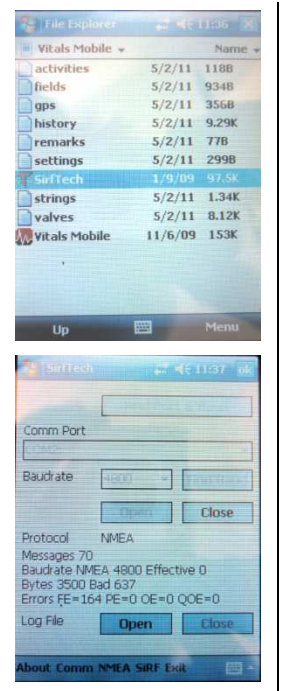

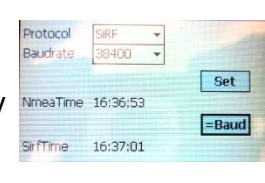

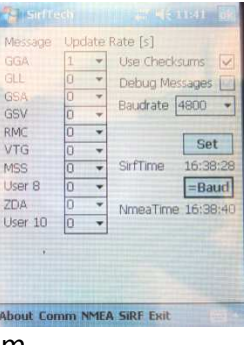

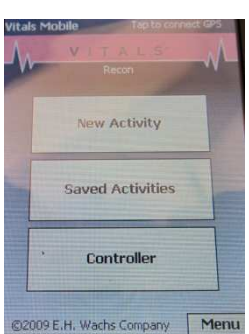

**7.** In settings change the "GPS COM Port" to "COM2". Vitals software will now recognize the Holux GPS unit placed in Port 2. After the setting is changed tap the "OK" Button to return to the controller.

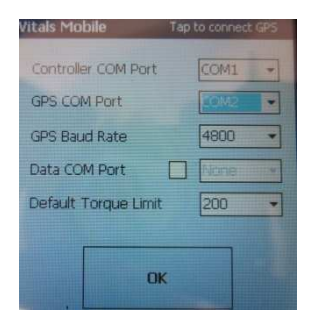

**8.** To verify proper functionality step outside and click the "Tap to connect GPS" setting in the top right of the screen. In a few seconds you should start hearing a constant beep and see "HDOP" around 3 and as many "Sats" locked on in the area.

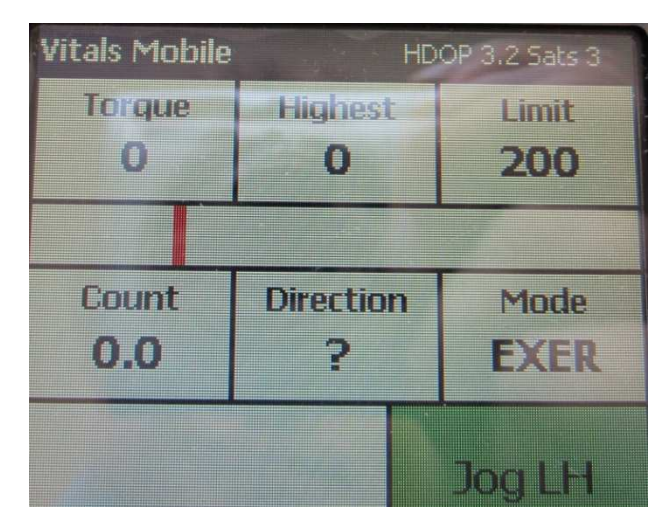